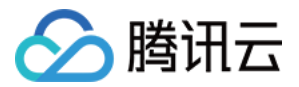

# 云市场 管理后台

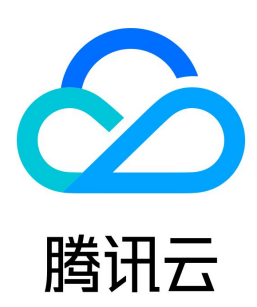

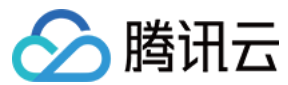

【版权声明】

©2013-2024 腾讯云版权所有

本文档(含所有文字、数据、图片等内容)完整的著作权归腾讯云计算(北京)有限责任公司单独所有,未经腾讯云事先明确书面许可,任何主体不得以任何形 式复制、修改、使用、抄袭、传播本文档全部或部分内容。前述行为构成对腾讯云著作权的侵犯,腾讯云将依法采取措施追究法律责任。

【商标声明】

# ◇腾讯云

及其它腾讯云服务相关的商标均为腾讯云计算(北京)有限责任公司及其关联公司所有。本文档涉及的第三方主体的商标,依法由权利人所有。未经腾讯云及有 关权利人书面许可,任何主体不得以任何方式对前述商标进行使用、复制、修改、传播、抄录等行为,否则将构成对腾讯云及有关权利人商标权的侵犯,腾讯云 将依法采取措施追究法律责任。

【服务声明】

本文档意在向您介绍腾讯云全部或部分产品、服务的当时的相关概况,部分产品、服务的内容可能不时有所调整。 您所购买的腾讯云产品、服务的种类、服务标准等应由您与腾讯云之间的商业合同约定,除非双方另有约定,否则,腾讯云对本文档内容不做任何明示或默示的 承诺或保证。

【联系我们】

我们致力于为您提供个性化的售前购买咨询服务,及相应的技术售后服务,任何问题请联系 4009100100或95716。

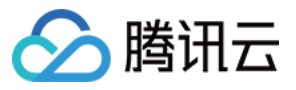

# 文档目录

[管理后台](#page-3-0) [账户信息管理](#page-3-1) [商品管理](#page-5-0) [交付中心](#page-7-0) [订单管理与退款](#page-11-0) [保证金缴纳管理](#page-13-0) [收益提现操作管理](#page-14-0) [优惠券管理](#page-18-0) [消息订阅](#page-21-0)

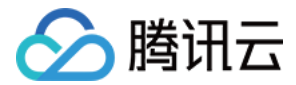

# <span id="page-3-1"></span><span id="page-3-0"></span>管理后台 账户信息管理

最近更新时间:2023-01-11 09:45:26

# 简介

本文档指导您如何在云市场服务管理后台,查看或修改**基本信息**(公司经营信息、收款信息等)和**店铺信息**(店铺信息、客服信息等)。

# 基本信息管理

1. 您可以登录服务商控制台,进入服务商信息 账户管理页面,查看基本信息。

2. 如需修改相关信息, 可单击对应模块中的**编辑**, 进入修改页面, 填写信息完毕后, 单击**保存**即可。 详细信息说明如下:

### 经营信息

包含服务商类型、服务商在腾讯云实名认证的企业名称以及企业对应的营业执照号。服务商类型、企业名称分别与腾讯云实名认证主体类型、认证主体名称保持 一致,如需修改,请参见 [修改实名认证指引](https://cloud.tencent.com/document/product/378/34075) 进行相关操作。如营业执照信息需修改,请 [提交工单](https://console.cloud.tencent.com/workorder/category) 进行相关操作。

#### 收款信息

收款信息是指服务商跟云市场结算时使用的银行账户信息。

- 开户名称: 必填,结算银行账号的开户名称,需与入驻云市场的主体名称保持一致。
- 银行所在地:必填,请选择银行所在地。
- **开户银行**: 必填, 结算银行账号的银行名称。
- **· 开户支行名**: 必填, 结算银行账号的开户支行名称。
- **银行账号**: 必填,请输入正确的结算银行账号。

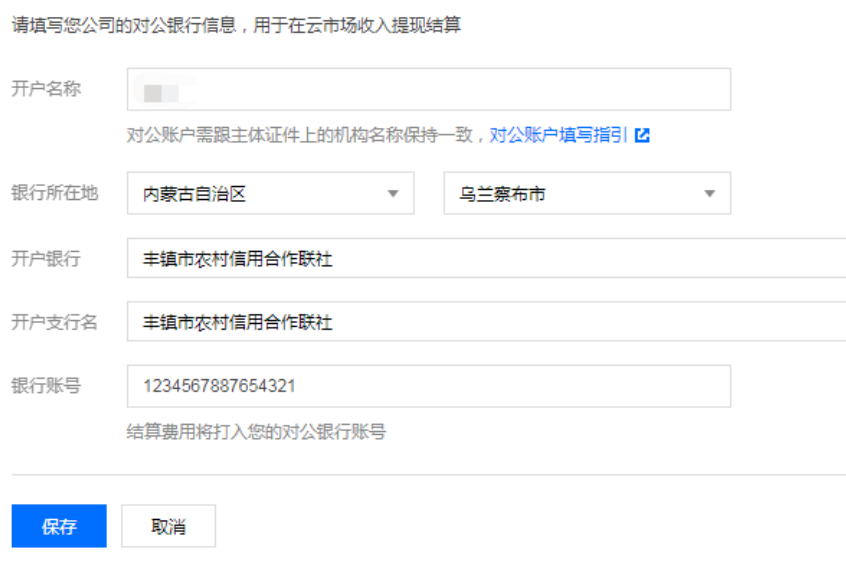

#### 注意

信息修改涉及协议签署,如您同意并签署《腾讯云云市场服务商接入协议>之收益补充协议》后,收款信息如需变更,仅可通过 [提交工单](https://console.cloud.tencent.com/workorder/category) 进行相关操 作,请确保收款信息填写正确。

#### 联系信息

联系人信息将会用于接收云市场相关通知。

#### 协议信息

服务商入驻腾讯云市场需签订的协议,详情请参见 [入驻流程](https://cloud.tencent.com/document/product/306/11521) 中关于《腾讯云云市场服务商接入协议》的说明。

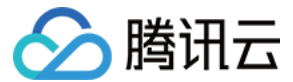

#### 其他信息

服务商团队规模、注册资本、注册年限及年营业额信息,完善信息以便于云市场提供更贴合需求的服务。

#### 店铺信息管理

服务商可以通过店铺信息向云市场广大买家展示服务经营范围、商品特性、客服联系方式、热销商品等信息。

1. 您可以登录服务商控制台,进入服务商信息 账户管理页面,查看店铺信息。

2. 如需修改相关信息,可单击**编辑**,进入修改页面,填写信息完毕后,单击**提交审核**即可。店铺审核逻辑如下:

- 店铺介绍:如果服务商修改了店铺介绍信息提交审核后,需要通过人工审核,店铺审核需要七个工作日左右,审核通过后,店铺将自动发布;审核未通 过,会收到短信、邮件、站内信等通知,您也可以在店铺信息中查看状态。
- 非店铺介绍内容: 不需要走人工审批, 服务商提交后, 系统自动审核, 并直接提交发布。
- 撤回审核: 店铺状态在"审核中"的时候可以单击**撤回审核**,撤回审核后,状态更新为草稿,单击**编辑**可重新进行编辑店铺信息。
- 保存草稿: 如果服务商对需要修改的店铺信息可以进行保存草稿操作,退出编辑页面,再次单击**编辑**可进入草稿页面编辑店铺信息。
- 重置草稿: 当店铺状态显示为"草稿"时,用户想在现有的草稿基础上重新修改,可单击重置草稿,编辑界面会进行重置。

#### 店铺介绍

店铺介绍信息将展示在店铺主页中,请确保信息填写无误。

- 店铺 banner: 必填,可在模板库里选择,或者自定义上传,自定义 banner 需要按照云市场 banner 设计规范进行设计,请上传 png 格式的 1920\*300px 的图片,大小限制在2M以内。
- 店铺 logo:必填,请上传 jpg、png 格式的390\*260px的图片,分辨率为72dpi,大小限制在2M以内。
- **· 店铺名称**: 必填, 请填写店铺的名称。
- **· 店铺主标题**: 必填, 请填写店铺的主标题。
- 店铺 slogan: 非必填, 可选择填写或不填写。
- **经营范围:** 必填, 请填写简介店铺的服务经营范围。
- 店铺简介:必填,请填写店铺简介。

#### 客服信息

客服信息将展示在商品详情页右侧供买家联系您进行售前/售后咨询。当前仅支持填写1个客服 QQ、1个客服邮箱和1个客服电话,请确保信息填写无误。

- 客服 QQ: 必填, 支持7x8小时垂询的客服 QQ 号。
- 客服邮箱:必填,支持7x8小时垂询的客服邮箱。
- 客服电话: 必填, 支持7x8小时垂询的客服电话。
- 在线服务时间:必填,请输入在线服务时间,例如09:00:00 18:00:00。
- 电话服务时间:必填,请输入在线服务时间,例如09:00:00 18:00:00。

#### 畅销商品

服务商可选择畅销商品显示在店铺首页,最多可选择6个。

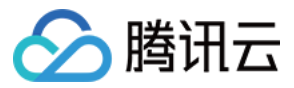

# <span id="page-5-0"></span>商品管理

最近更新时间:2023-10-17 17:52:22

腾讯云云市场向服务商提供多种类型的交互方式,请根据您所需接入的商品特性进行选择,具体请参考 [商品接入](https://cloud.tencent.com/document/product/306/20480) 。

# 发布商品

- 发布镜像服务商品,请参见 镜像服<mark>务</mark> 文档。
- 发布人工服务商品,请参见 [人工服务](https://cloud.tencent.com/document/product/306/3029) 文档。
- 发布 SaaS 服务商品, 请参见 [SaaS 服务](https://cloud.tencent.com/document/product/306/3030) 文档。
- 发布 [API 服务](https://cloud.tencent.com/document/product/306/13004)商品,请参见 API 服务 文档。

# 查看商品

您可对商品管理页面中, **已成功发布过的商品**进行查看。操作如下:

- 1. 登录 [云市场服务商管理控制台,](https://console.cloud.tencent.com/serviceprovider)选择左侧菜单栏**商品管理 > 商品列表 > 我的商品**。
- 2. 进入**我的商品**列表页面, 选择指定商品, 单击**详情**, 即可在新打开的窗口页中查看商品信息。

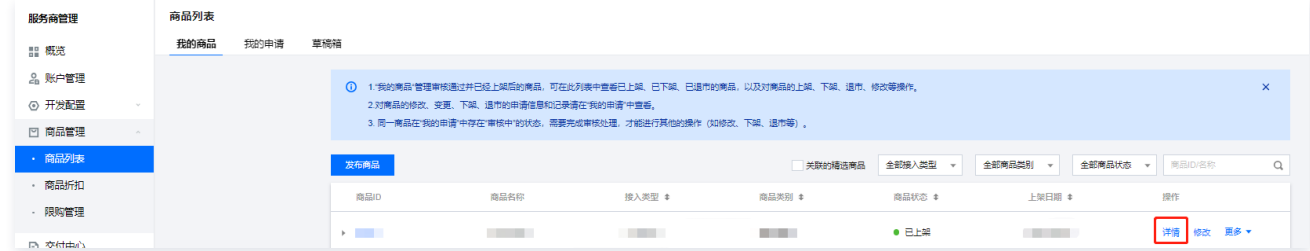

# 修改商品

您可对商品管理页面中的商品进行信息修改,操作如下:

- 1. 登录 [云市场服务商管理控制台,](https://console.cloud.tencent.com/serviceprovider)选择左侧菜单栏商品管理 > 商品列表 > 我的商品。
- 2. 进入我的商品列表页面, 选择指定商品, 在右侧操作栏单击修改, 即可进入商品修改页面。

|                |  | the control of the con- | ● 已上架 |   | 详情 修改 更多 ▼ |
|----------------|--|-------------------------|-------|---|------------|
| <b>COLLEGE</b> |  | the control of the con- | ● 已上架 | ٠ |            |

3. 进入商品修改页面, 编辑完成后, 单击**提交审核**即可。

4. 对商品修改的**申请信息和记录**(如发布、修改、上下架、退订等)请在**商品管理 > 商品列表 > 我的申请**中查看。

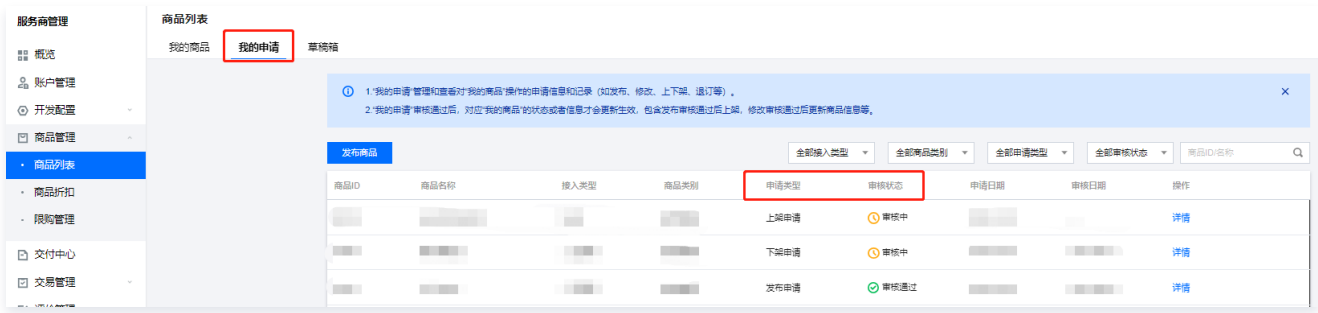

5. 同一商品在我的申请中存在"审核中"的状态时,需要完成审核处理,才能进行其他的操作(如修改、上架、下架、退市等)。

# 下架商品

您可在商品管理页面中,对您暂停销售的商品进行下架。操作如下:

1. 登录 [云市场服务商管理控制台,](https://console.cloud.tencent.com/serviceprovider)选择左侧菜单栏**商品管理 > 商品列表 > 我的商品**。

2. 进入**我的商品**列表页面,选择指定商品,在右侧操作栏单击**更多**,选择**下架**,在弹窗页面单击**确定**即可。

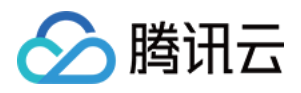

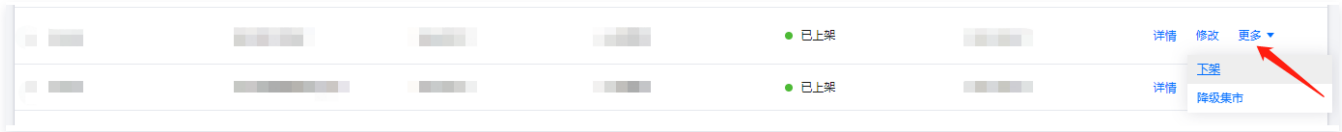

# 上架商品

您可对已下架的商品再次上架,操作如下:

1. 登录 [云市场服务商管理控制台,](https://console.cloud.tencent.com/serviceprovider)选择左侧菜单栏**商品管理 > 商品列表 > 我的商品**。

2. 进入**我的商品**列表页面,选择指定商品,在右侧操作栏单击**更多**,选择**上架**,在弹窗页面单击**确定**即可。

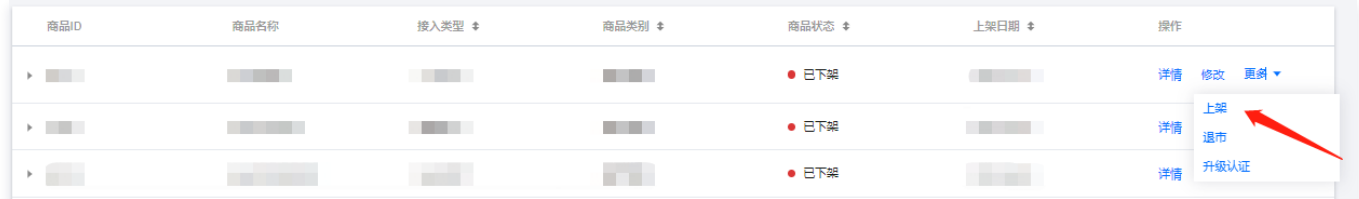

## 商品的升级、降级和退市

#### 集市商品升级

- 1. 登录 [云市场服务商管理控制台,](https://console.cloud.tencent.com/serviceprovider)选择左侧菜单栏商品管理 > 商品列表 > 我的商品。
- 2. 进入**我的商品**列表页面,选择指定商品,在右侧操作栏单击**更多,**选择**升级认证,**在弹窗页面单击**确定**即可。

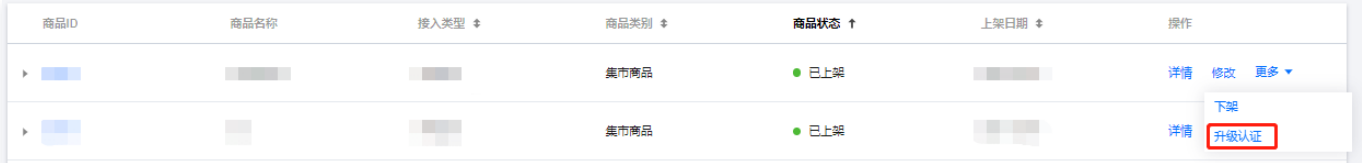

#### 认证商品降级

- 1. 登录 [云市场服务商管理控制台,](https://console.cloud.tencent.com/serviceprovider)选择左侧菜单栏**商品管理 > 商品列表 > 我的商品**。
- 2. 进入我的商品列表页面, 选择指定商品, 在右侧操作栏单击更多, 选择降级集市, 在弹窗页面单击确定即可。

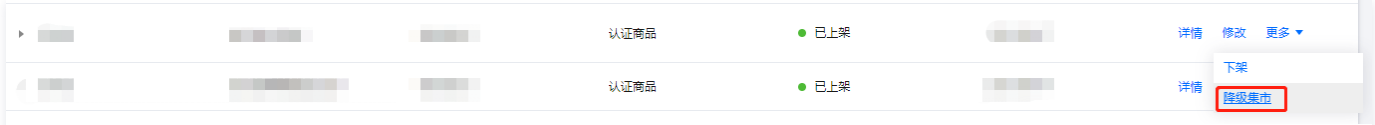

#### 已下架商品退市

- 1. 登录 [云市场服务商管理控制台,](https://console.cloud.tencent.com/serviceprovider)选择左侧菜单栏**商品管理 > 商品列表 > 我的商品**。
- 2. 进入**我的商品**列表页面,选择指定商品,在右侧操作栏单击**更多**,选择**退市**,在弹窗页面单击**确定**即可。

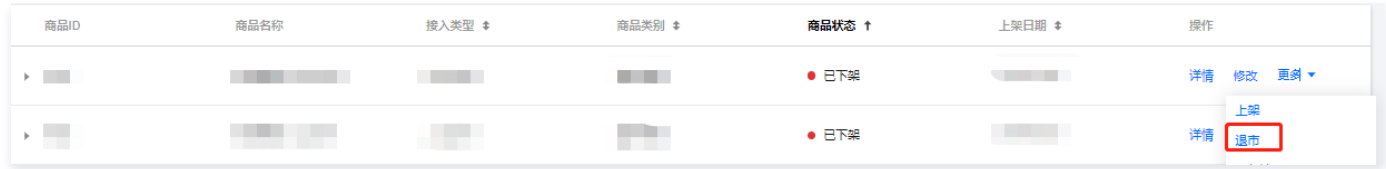

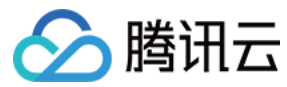

# <span id="page-7-0"></span>交付中心

最近更新时间:2023-09-20 18:30:22

# 概述

交付中心是为了帮助云市场服务商提高产品交付效率、保证交付质量,是云市场的售后服务监管平台。对于软件类、硬件类、云应用类、内容类、人工服务类商 品及涉及人工交付的 SaaS 类商品通过交付监管系统,能够监管交付进度和服务质量,保障用户权益。

# 主要流程

# 非自营类商品交付主要流程

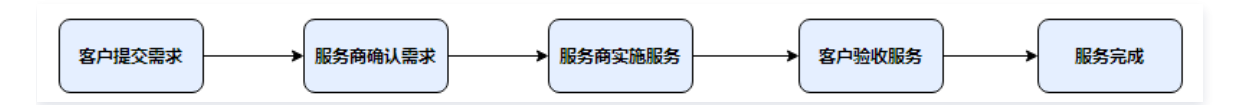

# 自营类商品交付主要流程

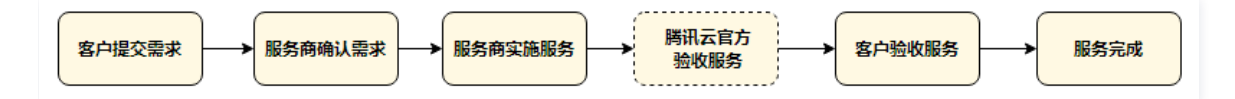

# 操作说明

- 1. 用户购买(软件类、硬件类、云应用类、内容类、人工服务类商品及涉及人工交付的 SaaS 类商品)商品后,在 [买家中心 > 交付中心](https://console.cloud.tencent.com/servicemarket/deliver) 提交需求。
- 2. 服务商在 [卖家中心 > 交付中心](https://console.cloud.tencent.com/serviceprovider/deliver) 查看用户需求, 核实需求无误后, 单击确认需求。
- 3. 服务商确认需求后,服务商开始实施服务。待服务完成后,提交给用户服务验收。
- 4. 用户在 [买家中心 > 交付中心](https://console.cloud.tencent.com/servicemarket/deliver) 查看待验收的服务,确认服务和交付完成后,单击验收服务,确认验收。
- 5. 服务商提交服务验收, 如果用户对服务质量和交付结果不满意, 可以单击**驳回验收**, 驳回后服务商重新实施服务。

# 交付流程

软件类、硬件类、云应用类、内容类、人工服务类商品及涉及人工交付的 SaaS 类商品的交付流程如下:

# 用户提交需求

1. 用户成功购买软件类、硬件类、云应用类、内容类、人工服务类商品及涉及人工交付的 SaaS 类商品后,进入 [买家中心 > 交付中心](https://console.cloud.tencent.com/servicemarket/deliver),查看需求。

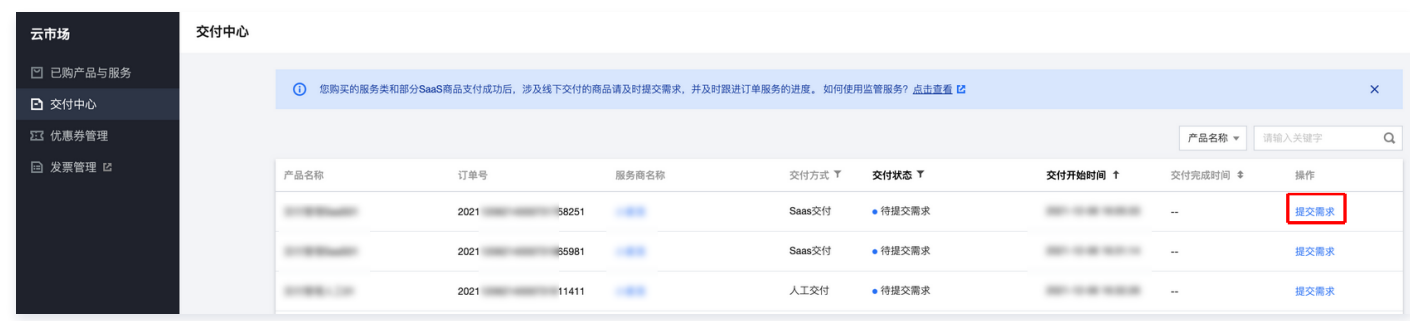

2. 填写需求信息, 上传需求附件, 单击**提交**。

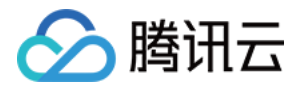

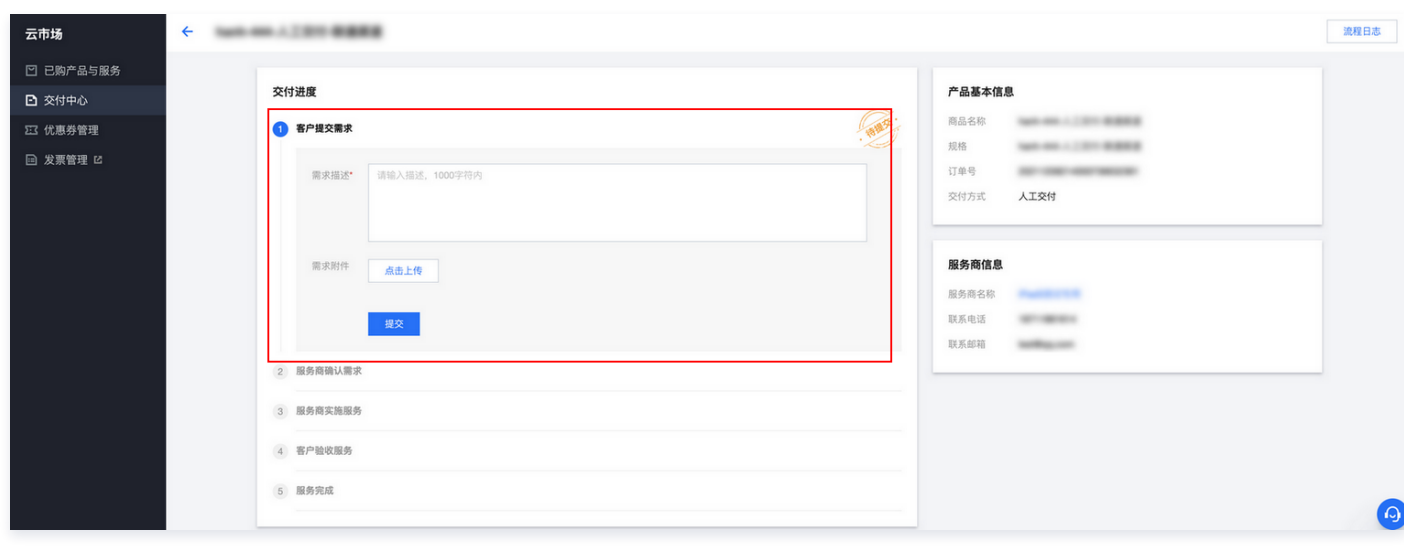

## 说明

对于"待确认需求"状态下的需求,如需求有变动,用户可单击**编辑**,重新提交需求。如服务商已确认需求,则不支持再次编辑。

# 服务商确认需求

1. 服务商可进入 [卖家中心 > 交付中心,](https://console.cloud.tencent.com/serviceprovider/deliver) 查看用户提交的需求。

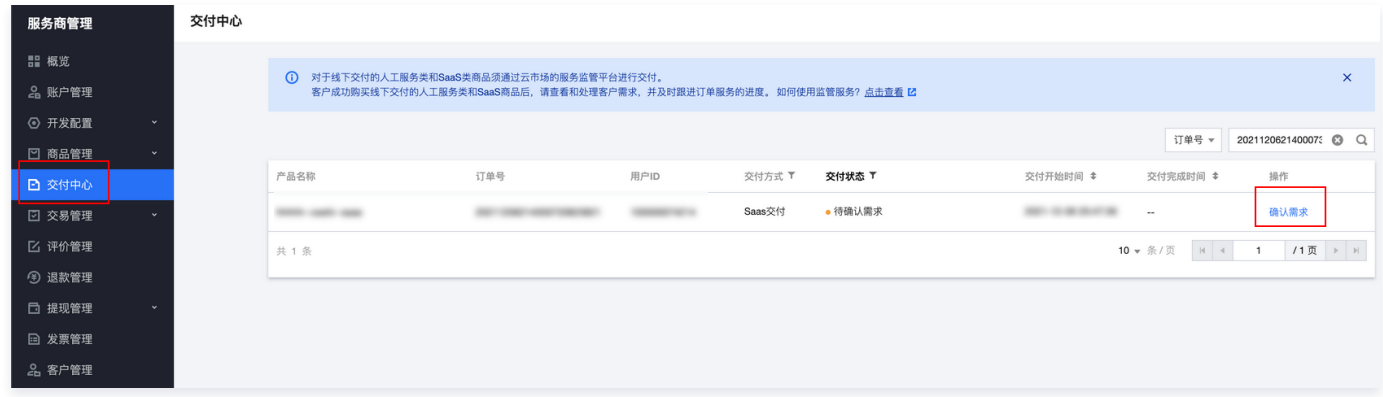

2. 服务商填写确认信息,上传附件,单击**提交**,确认用户需求信息。

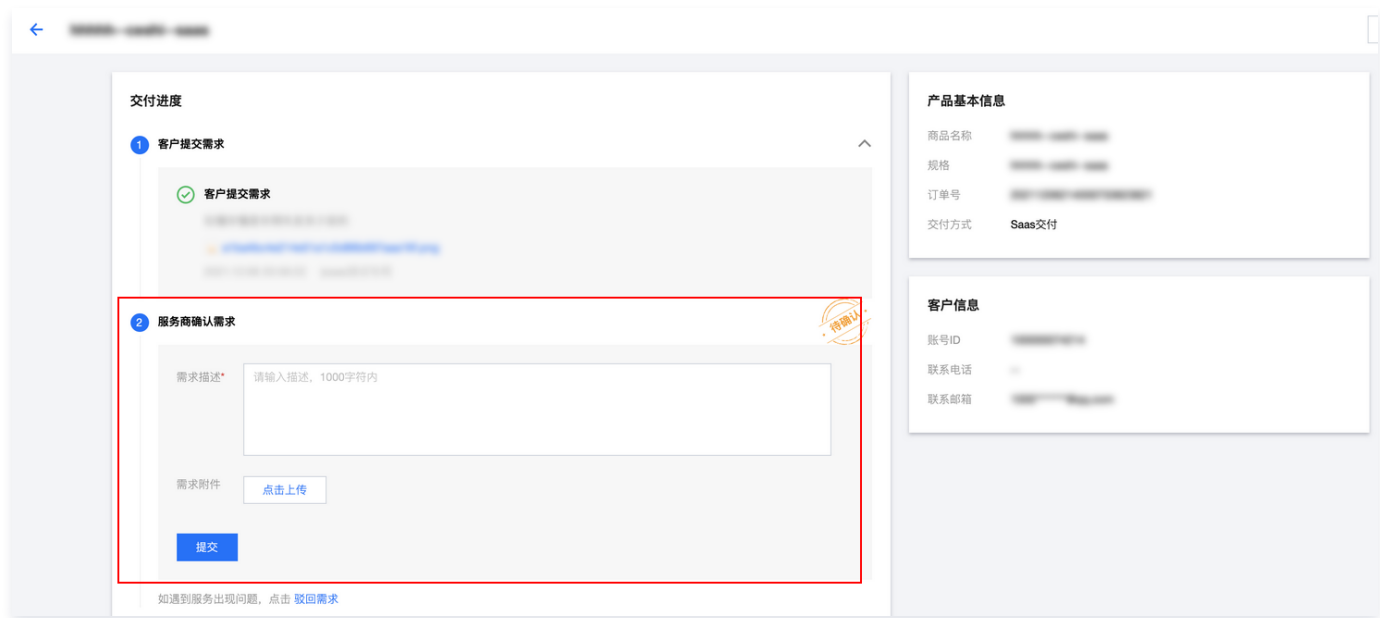

#### 说明

△腾讯云

如果用户提交需求与沟通不符,服务商可单击**驳回需求**,驳回后用户可以重新编辑提交需求。

## 服务商实施服务和提交服务验收

服务商确认需求后,交付自动进入实施服务流程,服务实施完成后,服务商填写实施信息,上传实施附件,单击**提交**,提交给用户验收服务。

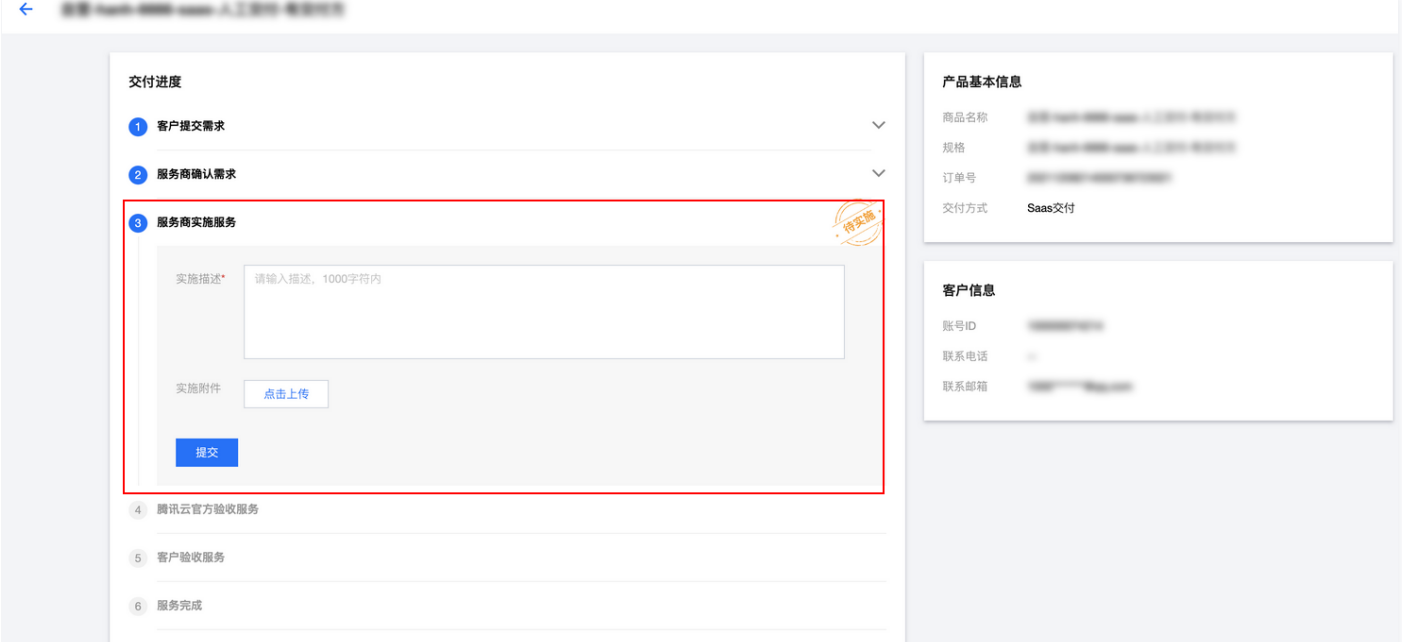

# 用户验收服务

1. 用户成功购买人工服务类或线下交付 SaaS 类商品后,进入 [买家中心 > 交付中心](https://console.cloud.tencent.com/servicemarket/deliver),查看待验收的服务。

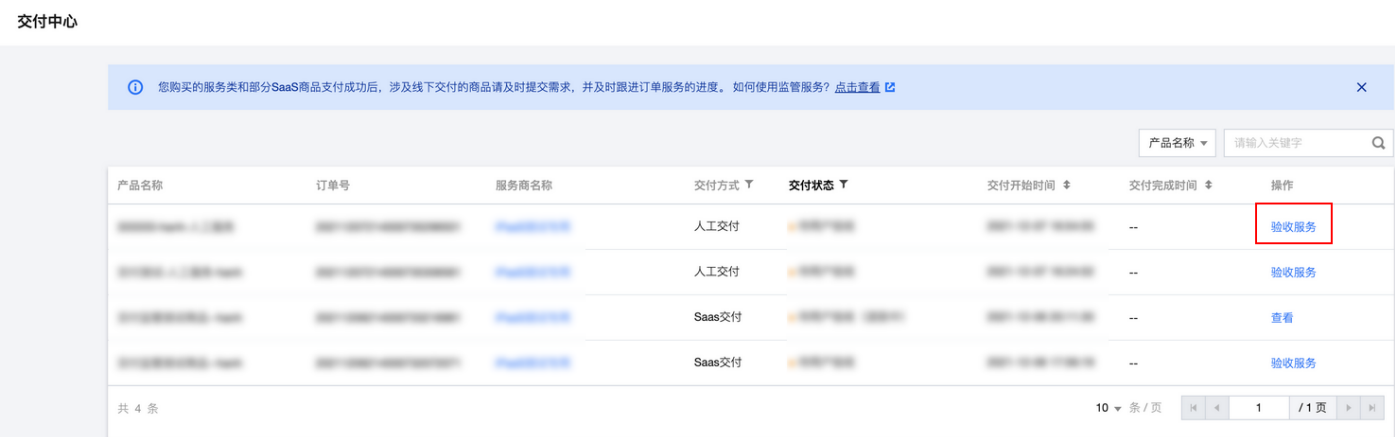

2. 填写验收信息,上传附件,单击**提交**,服务验收完成。

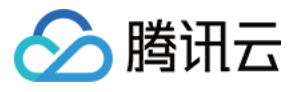

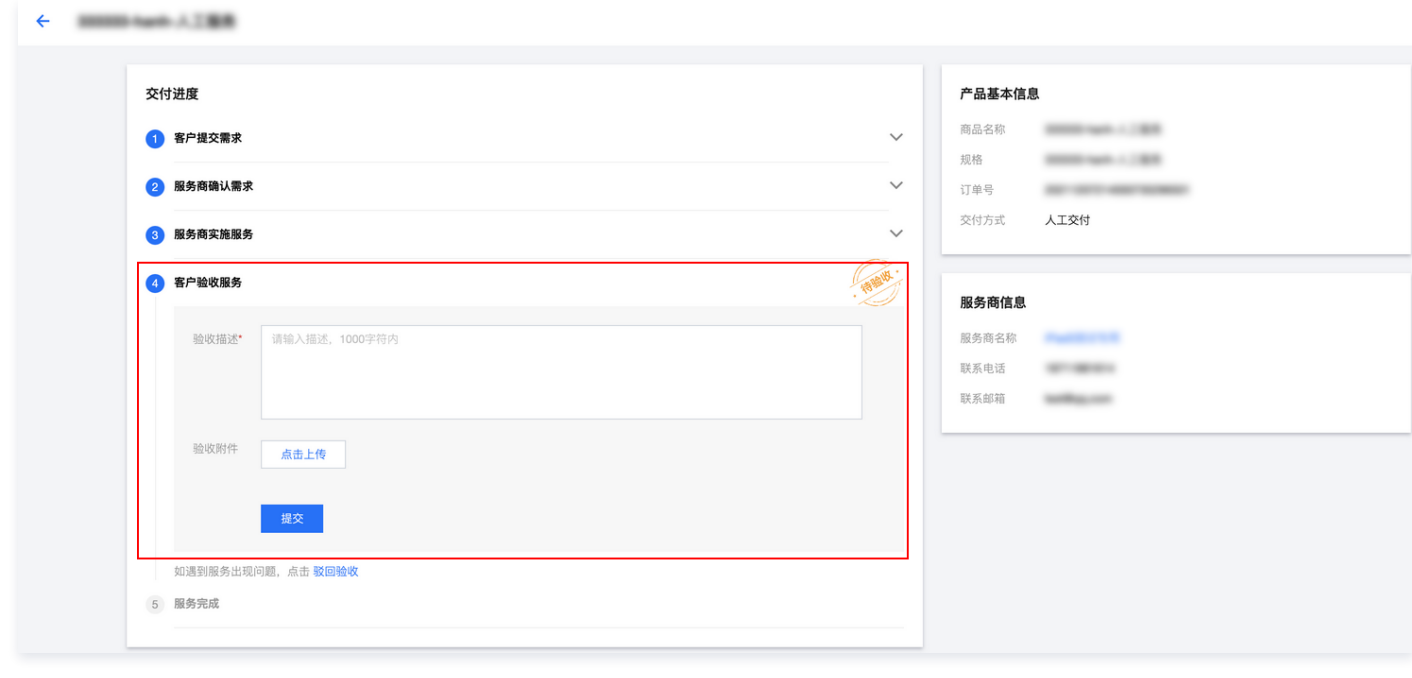

# 说明

如果用户检查服务质量有问题或者交付实际未完成,用户可单击**驳回验收**,驳回后自动返回服务商实施服务环节。

# 服务监管规则说明

#### 申诉规则

- 对于标准的服务交付流程,在服务商方操作流程(服务商确认需求/服务商实施服务)停留超过5天,用户可发起申诉。
- 对于标准的服务交付流程,在用户提交需求过程中,被服务商驳回3次后,用户可在第4次操作时发起申诉。
- 对于标准的服务交付流程,在用户验收服务过程中,驳回验收服务3次后,用户可在第4次操作时发起申诉。
- 服务监管过程中当一方发起申诉后,服务监管流程冻结,进入运营经理处理申诉流程,双方都不可再进行操作。当运营经理处理完毕申诉后,服务监管恢复为 可操作状态。

### 自动验收规则

对于标准的服务交付流程,在用户验收服务过程中,如用户方超过30天未操作验收,系统会默认自动完成验收。

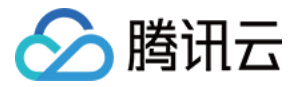

# <span id="page-11-0"></span>订单管理与退款

最近更新时间:2022-01-21 11:12:27

# 简介

订单承载着用户的购买信息和支付信息,服务商可通过  [云市场服务商管理控制台](https://console.cloud.tencent.com/serviceprovider)  页面,实现对订单查询、订单改价以及退款管理等业务行为。本文主要指导服务 商如何管理订单和操作退款。

### 订单管理

#### 查询订单

服务商可登录  [云市场服务商管理控制台,](https://console.cloud.tencent.com/serviceprovider)选择**交易管理 > 订单查询**,在页面中选择订单时间类型、常用时间段、自定义时间范围、或订单号精准查询到对应订单 的详细信息。同时,在订单查询页面右上角,您可导出对应查询结果的订单明细信息。

# 操作订单

由于人工交付类订单的状态变更需要用户和服务商双方参与操作,本文主要以人工交付类订单为例,讲述订单操作的流程。 人工交付类订单操作流程如下:

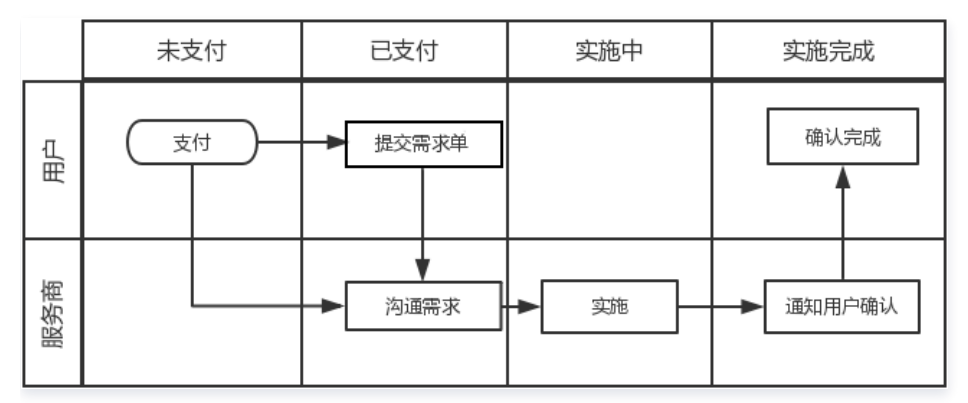

- 用户操作:提交需求单
- 服务商操作:沟通需求,开始实施。
- 服务商操作:实施完成
- 用户操作:确认完成
- 已完成:分配完成

#### 服务商操作:沟通需求,开始实施

- 1. 服务商进入 [云市场服务商管理控制台](https://console.cloud.tencent.com/serviceprovider), 选择交易管理 > 订单查询。
- 2. 在订单查询页面中,筛选出**待实施**的订单, 单击**详情**,查看需求单和用户联系方式,并与用户取得联系了解具体需求。
- 3. 服务商与用户沟通需求完成后,可单击操作栏中的**开始实施**,将订单的实施状态变更为**实施中**。

# 注意

若订单在**开始实施**状态超过15天,服务商仍未单击**开始实施**操作,系统将自动取消该订单,并会为用户返还款项。

# 服务商操作:实施完成

服务商按照用户需求完成实施后,在对应订单处单击**实施完成**并根据实际情况填写实施完成的相关信息,例如账号密码等,并单击**确认完成**。

# 订单改价

订单改价功能支持服务商针对指定订单进行价格修改,服务商可引导用户在选好指定商品后,单击<mark>确认购买</mark>,在用户尚未完成支付动作前,服务商可以针对这个 尚未支付的订单修改价格。

服务商可进入  [云市场服务商管理控制台,](https://console.cloud.tencent.com/serviceprovider)在**交易管理 > 订单改价**页面中,对指定订单的价格做修改,具体操作可参见  [云市场商品订单价格调整流程](https://cloud.tencent.com/document/product/306/14140) 。

注意 完成价格调整后,需通知用户完成付款流程。

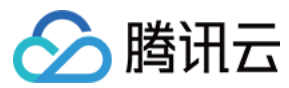

# 退款管理

1. 服务商可登录 [云市场服务商管理控制台,](https://console.cloud.tencent.com/serviceprovider)在退款管理页面中,查看到所有用户的退款申请。

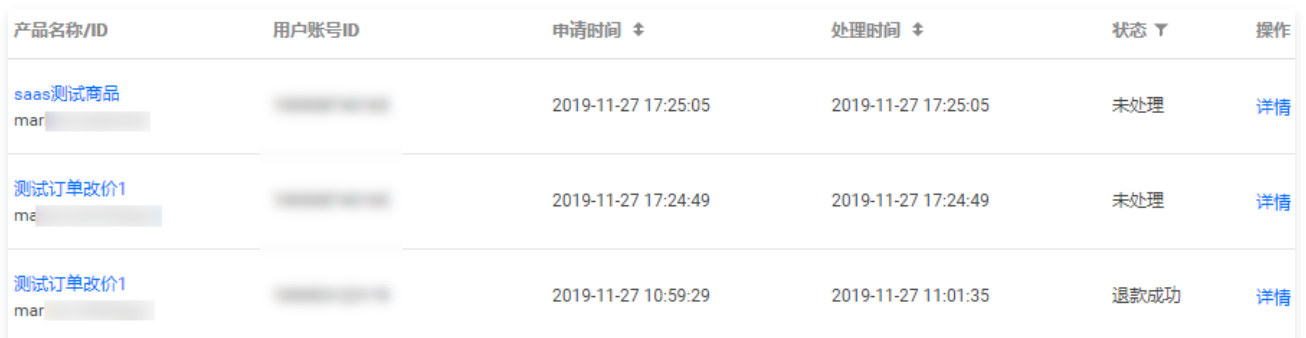

2. 选择对应产品,在**操作**栏中,单击**详情**,即可打开退款详情弹窗,在弹窗页内,您可查看并操作退款申请,单击**同意退款**即可完成退款。

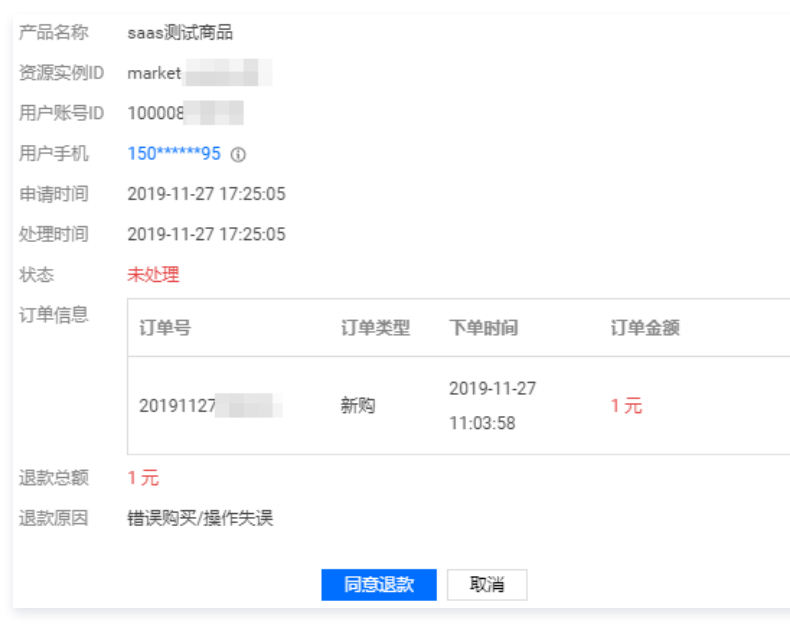

#### 说明

- 如果退款商品为 SaaS 商品,且满足无理由退款条件,服务商若超过3日仍未执行退款操作,系统将自动执行退款;如已与用户进行沟通,确认用户 无需退款,服务商可联系用户在3日内撤回退款申请,继续使用该产品。
- 如果客户已经申请开具发票,请您先联系客户前往 [发票管理](https://console.cloud.tencent.com/expense/invoice) 撤回开票申请; 如果发票已经寄出,需要您和客户协商如何退票。

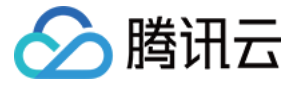

# <span id="page-13-0"></span>保证金缴纳管理

最近更新时间:2022-12-06 15:13:51

当服务商入驻云市场后,针对其经营的特定类目产生的订单金额,服务商需要先按照云市场保证金标准进行保证金缴纳后,方可进行提现操作。不同类目的保证 金标准不同,保证金规则请参见 [平台费用说明和保证金规则。](https://cloud.tencent.com/document/product/306/10017)

# 查看保证金

#### 说明

保证金是服务商用以担保其在与云市场合作期内,将遵守云市场相关协议及云市场管理规范的相关约定,为用户提供安全、合法的产品,而向腾讯云缴纳 的一定数额的款项,当前仅有1档位,金额为5000元。历史已缴纳保证金但金额不足5000元的需补交至5000元后方可提现。 腾讯云保留后续根据市场 条件等,调整保证金金额的权利。

您可登录 [云市场服务商管理控制台](https://console.cloud.tencent.com/serviceprovider) , 选择**提现管理 > 保证金管理**, 查询保证金相关信息。

- **· 已缴纳保证金:** 指已经缴纳的保证金的金额。
- 。**应缴保证金**: 指应缴的保证金金额,如未缴纳保证金,将无法对收益进行提现。
- · 待缴纳保证金: 指最大应缴保证金与已缴纳保证金的差额。

#### 缴纳保证金

您可在 [保证金管理](https://console.cloud.tencent.com/serviceprovider/deposits) 中查看待缴保证金状态,如果是未缴纳状态,请选择缴纳。

### 查看缴费记录

您可在 [保证金管理](https://console.cloud.tencent.com/serviceprovider/deposits) 中单击当前页面右上方缴纳记录,查看保证金的缴纳记录明细。

# 申请保证金退还

关于保证金退还相关问题请参见 [服务商退出相关问题。](https://cloud.tencent.com/document/product/306/30243)

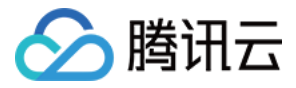

# <span id="page-14-0"></span>收益提现操作管理

最近更新时间:2023-12-27 10:09:51

为了更好地提升广大云市场服务商的结算流程体验,云市场将结算流程线上化,大大地缩短了账期。您可登录\_云市场服务商管理控制台\_自助完成收益提现操作。

# 提现流程图

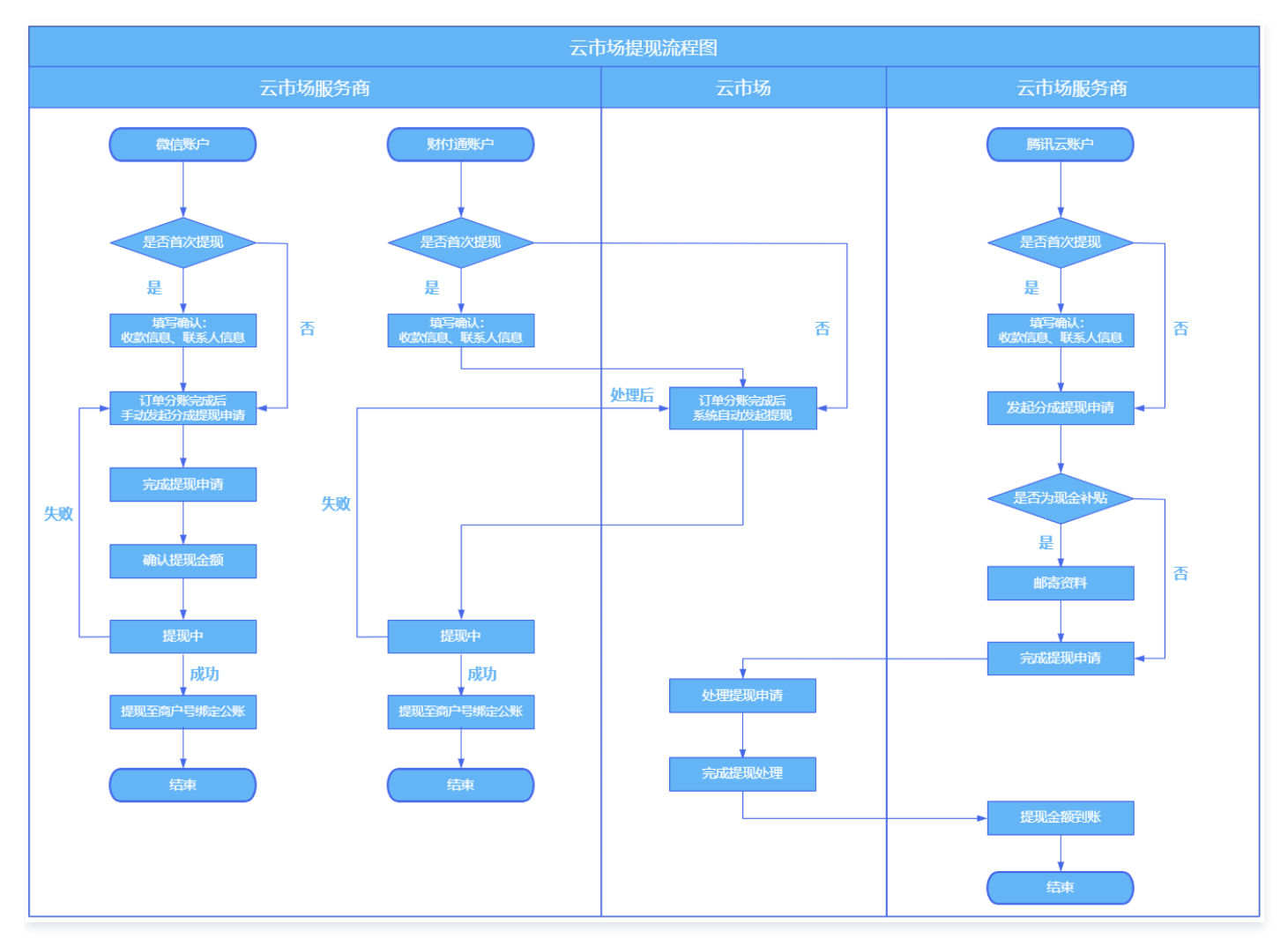

如您是首次发起提现申请,您需先完成以下两步:确认收款信息与签署收益协议,信息填写指引如下:

- 1. 填写或确认收款信息:收款信息与联系人信息填写说明可参见 [账户信息管理。](https://cloud.tencent.com/document/product/306/20482)
- 2. 签署收益协议:收益协议内会包含您所填写的收款信息和联系人信息,您可仔细阅读协议内容后,单击页面下方的**确认签署**,即可成功签署收益协议。您可 在 [云市场服务商管理控制台](https://console.cloud.tencent.com/serviceprovider/info) 中的协议信息模块查看已签署的协议内容。

```
说明:
如您尚未缴纳保证金,您需根据 服务商收益提现规则 缴纳对应类目保证金后,才可对该类目的收入进行提现操作。保证金缴纳指引可参见 保证金缴纳
管理。
```
# 申请提现

您可登录 [云市场服务商管理控制台,](https://console.cloud.tencent.com/serviceprovider/deposits)选择**提现管理 > 收益提现**,查看、提取您在云市场的经营所得。

- 。[云市场服务商的收益来源于订单分成,订单分成指已经确认收入的订单扣除平台服务费后的金额。关于平台服务费的更多介绍可参见 平台费用说明和保证金](https://cloud.tencent.com/document/product/306/10017) 规则。
- 在提现收益数据总览中,您可查看到可提现、提现中和已提现的收益金额,并区分腾讯云账户、微信账户和财付通账户:

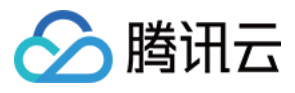

#### 提现管理 收入明细

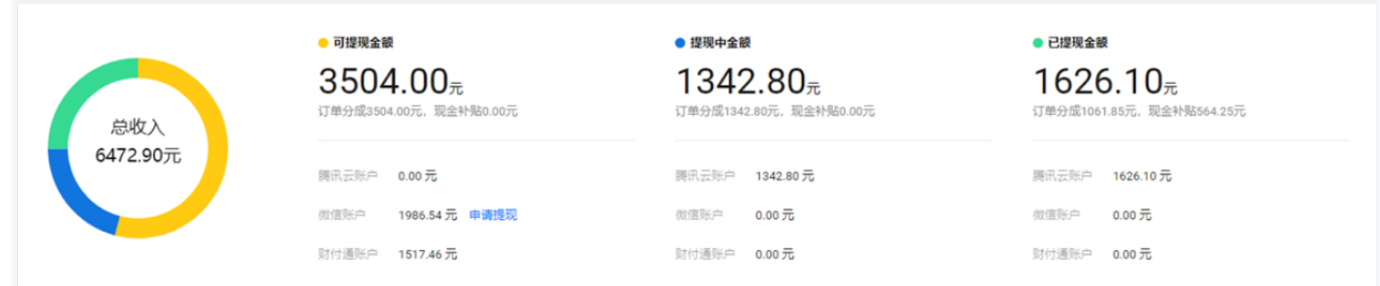

# 订单分成金额提现

- 1. 登录 [云市场服务商管理控制台,](https://console.cloud.tencent.com/serviceprovider/deposits) 选择**提现管理 > 收益提现**, 查询您的提现相关信息;
- 2. 您可在收益提现页面单击**申请提现**,发起提现申请,在确认提现信息无误后,单击**确认提现**,即可完成提现申请流程。

说明:

- 腾讯云账户预计15 25个工作日可收到提现金额(具体业务时间以实际情况为准)。
- 。 微信账户分账规则为:用户通过微信支付的订单交易完成后,31个自然日完成分账,分账后服务商可手动申请提现,银行处理申请后(1 2个工 作日内)资金会提取到开通微信商户时绑定的对公银行账户中。
- 财付通账户的分账规则为:用户通过财付通支付的订单交易完成后,31个自然日完成分账,分账后系统会在每月03日自动对已完成分账订单发起 提现 (例如: 订单完成时间为2023年03月01日,会在2023年04月01日后分账完成,2023年04月03日发起提现 ) ,银行处理申请后 ( 1 - 2 个工作日内)资金会提取到开通财付通商户时绑定的对公银行账户中。

3. 如您需对已提现金额对应的平台服务费进行开票申请操作,您可登录 [发票管理](https://console.cloud.tencent.com/expense/invoice) > 云市场佣金进行申请。

#### 现金补贴金额提现

#### 注意:

以下说明仅针对2022年04月01日前产生的镜像补贴,2022年04月01日后云市场已停止镜像现金补贴政策。

- 1. 登录 [云市场服务商管理控制台,](https://console.cloud.tencent.com/serviceprovider/deposits)选择**提现管理 > 收益提现**,查询您的提现相关信息。
- 2. 查询并导出现金补贴结算单电子版,操作指引可参见 [查看提现记录。](https://cloud.tencent.com/document/product/306/37683#.E6.9F.A5.E7.9C.8B.E6.8F.90.E7.8E.B0.E8.AE.B0.E5.BD.95)
- 3. 打印现金补贴结算单电子版一份,并在回执栏的盖章处加盖贵司公章。

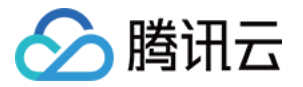

# 腾讯公司结算对账单

合作伙伴ID 合作伙伴名称 结算区间 2019.07.12--2019.07.31 结算业务名称 制表日期 8/8/2019

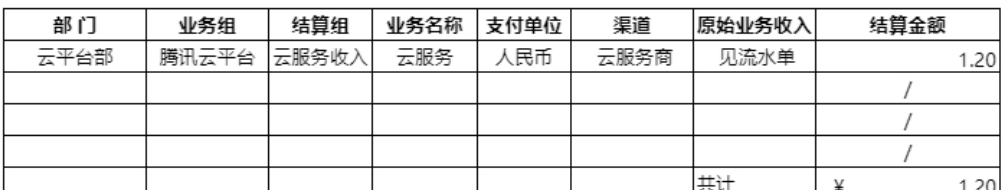

发票客户名称 腾讯云计算 (北京) 有限责任公司

回执栏

1. 数据确认

- 公司 (签字):
- 公司 (盖章) :

日期:

#### 4. 开具与现金补贴提现金额同等的发票,开票信息如下:

- 名称:腾讯云计算(北京)有限责任公司
- 税务登记号: 911101085636549482
- 地址: 北京市海淀区西北旺东路10号院西区9号楼4层101
- 电话: 010-82173652
- 开户行: 招商银行北京分行上地支行
- 账号: 110907316810601
- 费用:云服务费
- 发票类型:增值税专用发票

**① 说明:** 

如贵司无法开具增值税专用发票,只能开具增值税普通发票进行结算,则贵司需发送报备邮件至腾讯云,腾讯云在收到您发送的报备邮件后会予以回 复,报备邮件的内容如下:

- 收件人:mqcloud@tencent.com
- 主题:贵司公司名-申请普通发票结算
- 内容:您好,我司(xxx公司)寄至腾讯云的发票为普通发票,确认按扣除6%的税额后再进行结算,请悉知。

5. 寄出付款资料:已加盖贵司公章的现金补贴结算单电子版、与现金补贴提现金额同等的发票,邮寄信息如下:

- 发票和结算单邮寄地址: 腾讯成都 BPO 中心 四川省成都市高新区天府大道中段1366号天府软件园 E5 栋9楼
- 邮编:610041
- 收件人:施进燕
- 联系电话:028-85225111-53224
- 6. 腾讯云在收到准确无误的付款资料后20个工作日内完成付款。

# 查看提现记录

您可在提现记录模块中,选择不同收入类型:订单分成、现金补贴,查询到提现操作记录。

- 提现来源存在三种:腾讯云账户/微信账户/财付通账户。
- 账户类型提现状态存在三种:提现中/已提现/未提现。
- 单击对应提现单号右侧明细操作栏中的查看,您可查看该笔提现申请中包含的订单明细。

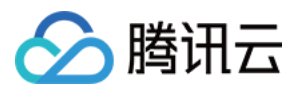

## 单击对应提现单号右侧明细操作栏中的导出,您可导出该笔提现明细中所有的订单明细。

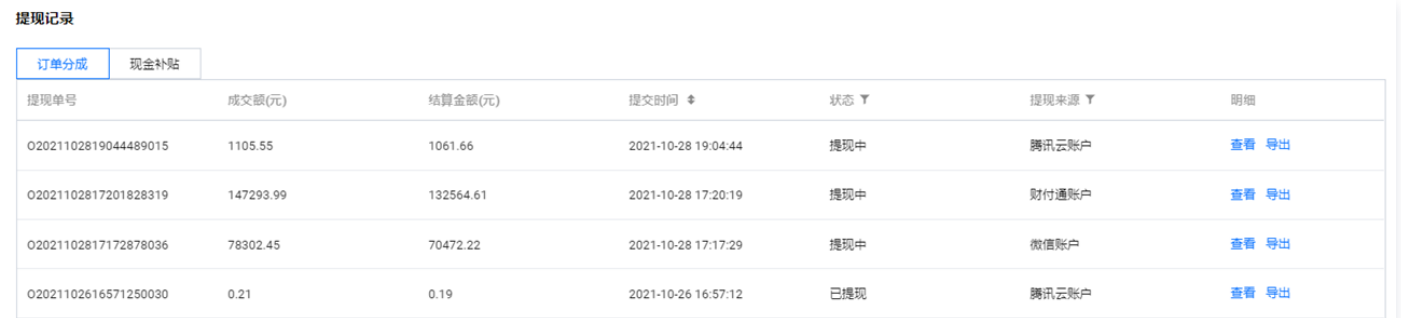

# 查看收益明细

您可在收入明细选项卡中,根据收入类型、常用时间段、自定义查询时间、指定订单号,查询到相关收入明细。单击搜索框右侧的导出按钮,您可导出对应查**询** 结果。

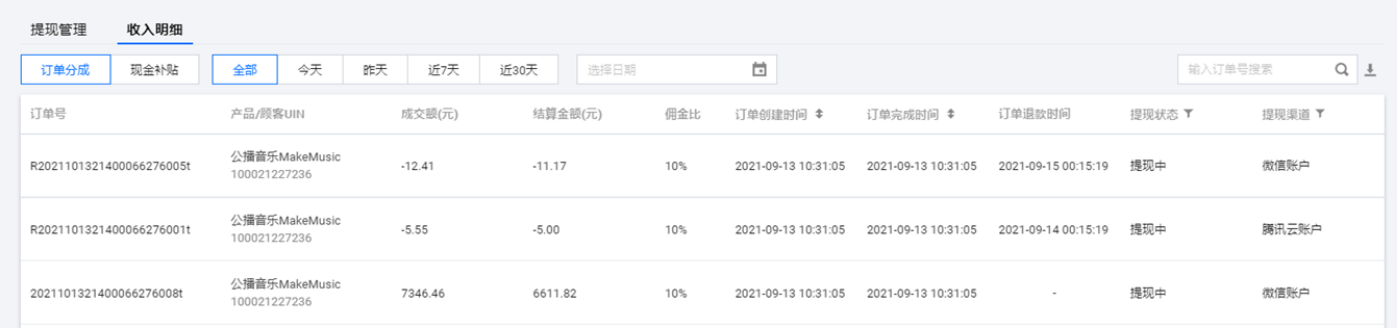

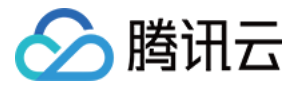

# <span id="page-18-0"></span>优惠券管理

最近更新时间:2021-12-15 16:16:01

# 操作场景

为了方便服务商在云市场开展营销活动,服务商可在 [优惠券管理](https://console.cloud.tencent.com/serviceprovider/coupon)  页面,创建并发布优惠券。用户获得优惠券后,在购买满足要求的商品时,可享受一定的优惠。

#### 说明

当前优惠券发放功能仅开放给部分服务商使用,如您需申请功能,请致电0755-86013388转607053咨询 。( 咨询时间: 周一到周五 09:30 - $12:00$ ;  $14:30 - 18:00$ )

# 操作步骤

### 创建优惠券

- 1. 进入 [优惠券管理](https://console.cloud.tencent.com/serviceprovider/coupon),单击创建优惠券。
- 2. 根据表单内容,填写优惠券相关信息:
	- 优惠券名称: 不可超过50字。
	- 适用范围: 优惠券的适用范围是指用户领取的优惠券适用的商品。
	- **指定商品**: 优惠内容仅针对指定商品,未设置的商品不参与优惠活动。您可单击下方**选择商品**,在页面的弹窗内选择需要参与优惠活动的商品。
	- 店铺通用:优惠内容针对所有已发布的 SaaS 商品、API 商品和人工交付类商品。

#### 优惠券类型/优惠力度:

- 满减:当订单应付费用超过所设上限,即可使用满减券获得相应的一次性优惠金额抵扣。配置时请注意可抵扣金额需小于满减金额。
- 折扣:用户购买商品时,在应付费用基础上直接享受的折扣优惠。配置时可输入0.1 − 0.99之间的数字,例如0.6,即为在订单应付金额基础上打6 折。
- **有效时间:**优惠券一经创建即可由用户领取,这里的有效时间是指用户领券后可以使用的时间范围。配置时请注意开始时间需晚于当前时间,结束时间需 晚于开始时间。
- 发放数量:该批次优惠券的数量。
- 每人限领:每位用户至多可领取该优惠券的数量,该数量不可大于发放数量。
- 折扣场景: 您可选择该优惠券限定使用的场景: 新购商品、商品续费、商品试用版本转正式版本。 展示位置:
	- 商品详情页: 在商品详情页展示领券入口,符合条件的用户自行领取。
	- 生成单独页面链接:您将获得一个单独的领券页面,不直接对外展示,可将领券页面地址发给特定的客户领取。

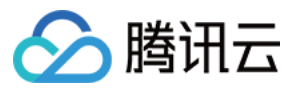

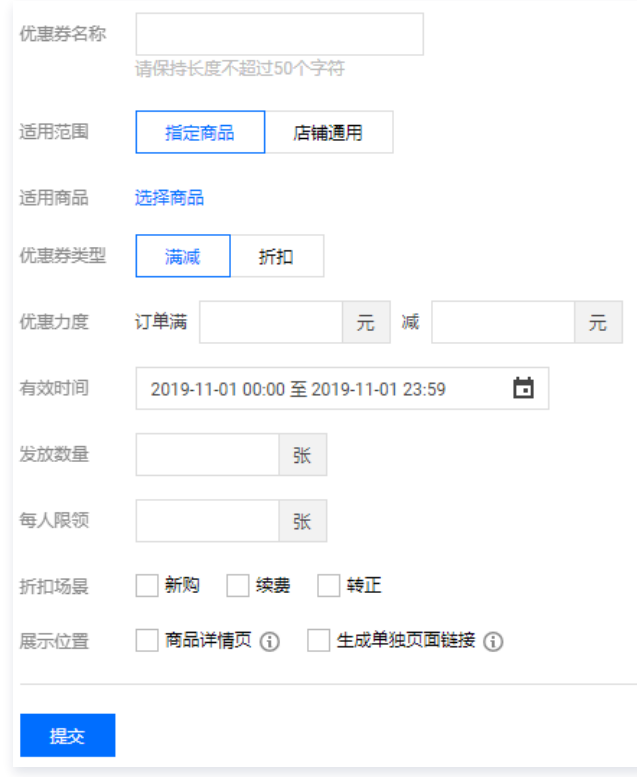

3. 确认优惠券信息无误后, 单击**提交**, 即可创建优惠券。

# 注意

- 您可在优惠券详情页中获取单独页面链接。
- 优惠券信息填写后不可修改,请在提交前谨慎核对填写信息。

# 查看优惠券

您可在优惠券列表页中,单击优惠券名称,进入各优惠券的详情页查看相关内容。

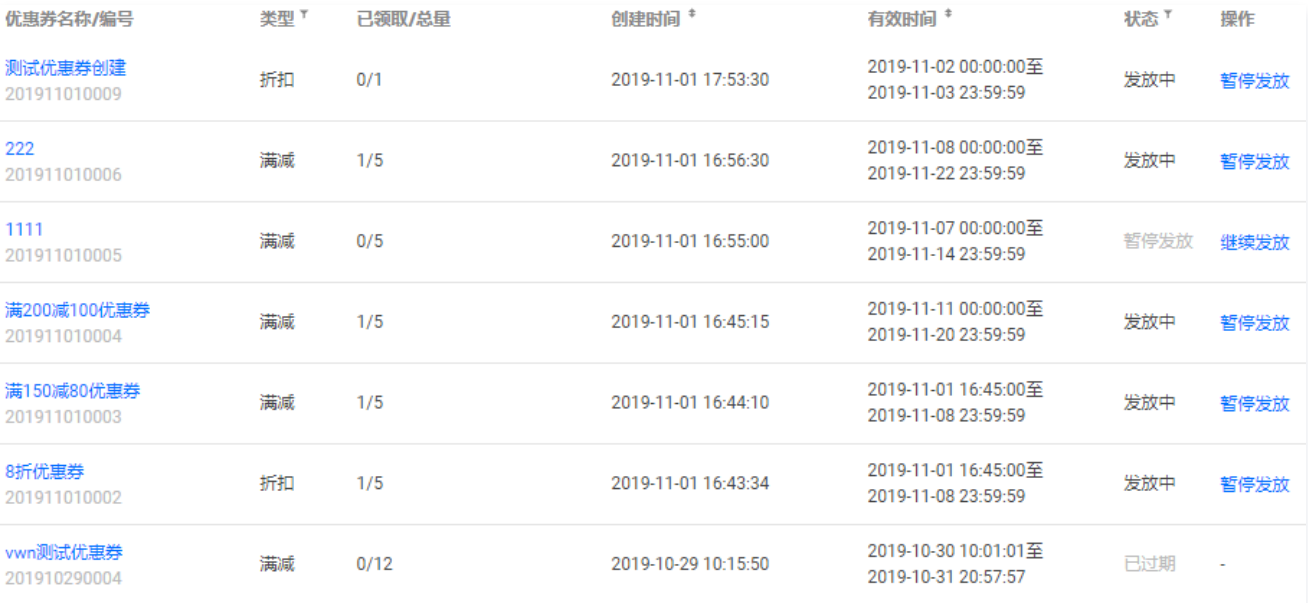

# 管理优惠券

您可在优惠券列表页中查看到所创建的优惠券的领取情况、发放状态等。

您还可在页面右上角输入关键词搜索指定优惠券。

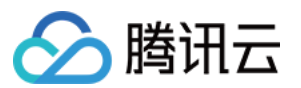

。如您需暂停发放某优惠券,您可在**操作**栏,单击<mark>暂停发放</mark>即可。如您想继续优惠券的发放状态,单击**继续发放**,即可完成操作。

#### 注意

暂停发放的优惠券,将不再对外展示领取入口,已领取的用户仍可正常使用优惠券。

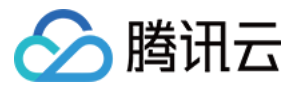

# <span id="page-21-0"></span>消息订阅

最近更新时间:2022-08-09 15:18:29

# 操作场景

本文指导您通过腾讯云消息中心控制台,订阅云市场服务通知的消息。

# 操作步骤

- 1. 主账号登录 [腾讯云消息中心控制台。](https://console.cloud.tencent.com/message)
- 2. 在左侧导航栏中,单击消息订阅 > 订阅管理,进入订阅管理页面。
- 3. 在产品与服务中,搜索"云市场"并勾选 (主账号30天接收过云市场消息将会自动显示)。

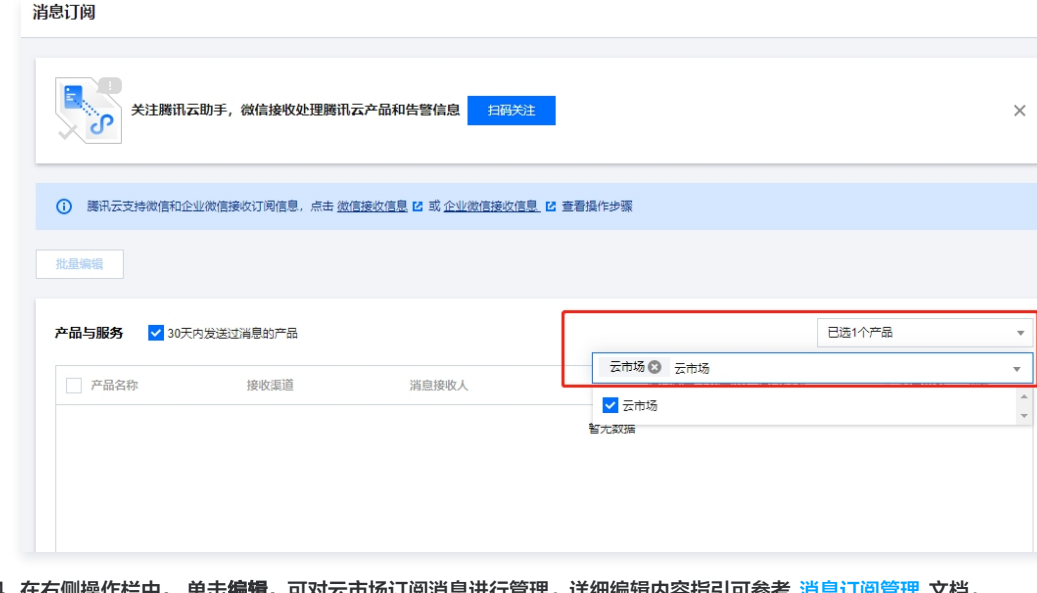

4. 在右侧操作栏中, 单击**编辑**,可对云市场订阅消息进行管理。详细编辑内容指引可参考 [消息订阅管理](https://cloud.tencent.com/document/product/1263/46205) 又档。

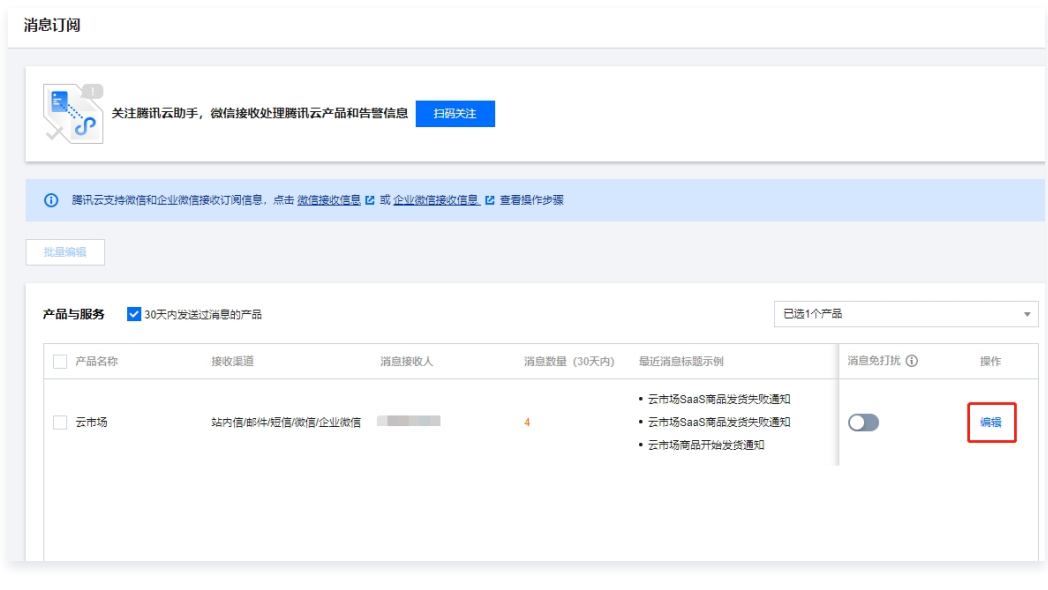

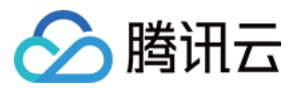

订阅编辑界面如下:

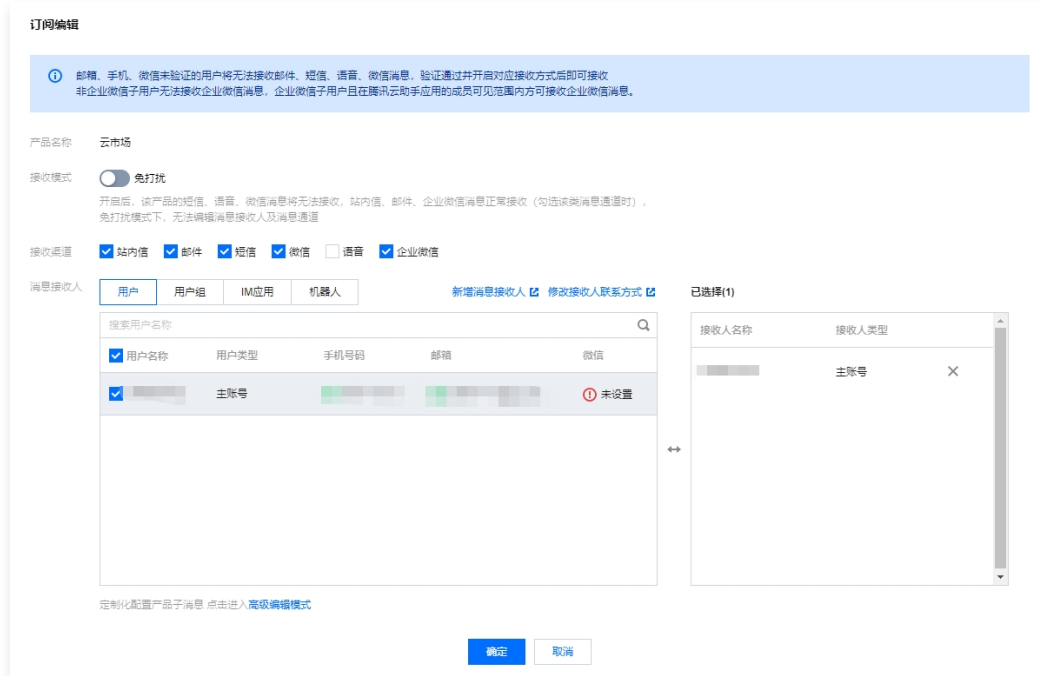

5. 单击**确定**,即可完成云市场服务通知消息订阅操作。